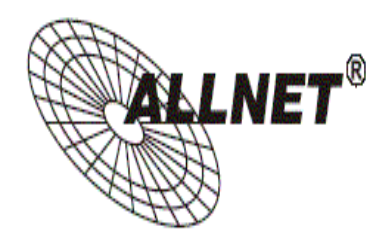

## **ALL0282 IEEE 802.11b/g Wireless Cardbus Card**

# **Quick Installation Guide**

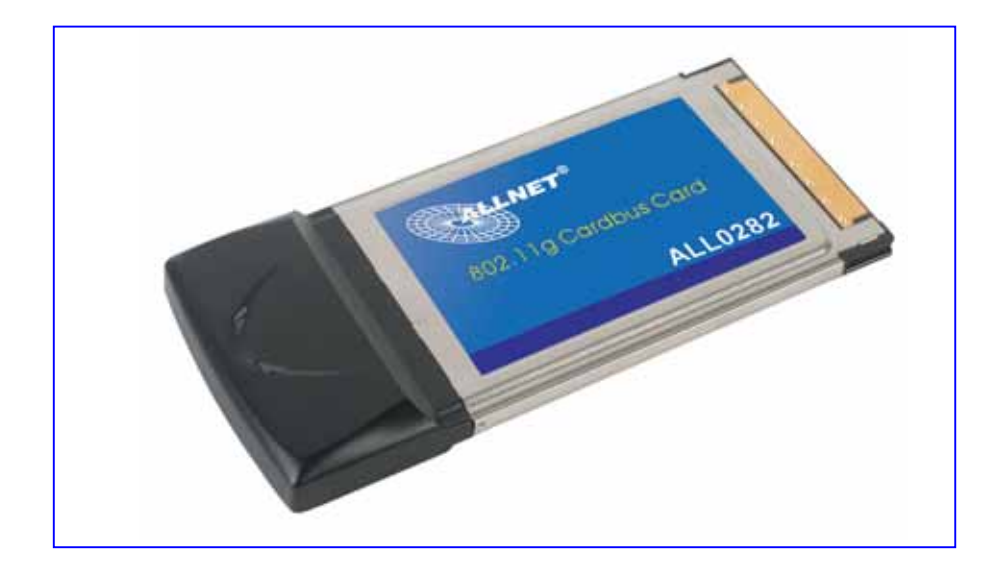

#### **Contents of Package:**

- 2.4 GHz IEEE 802.11b/g Cardbus Wireless Network Adapter
- Manual and Drivers/Utility on CD

*Note: If any of the above items are missing, please contact your reseller.* 

#### **System Requirements:**

- A laptop computer with an available 32-bit Cardbus slot
- Windows XP, Windows 2000, Windows ME, or Windows 98SE
- At least 32 MB of memory and a 300 MHz processor or higher
- An 802.11b/g Access Point for (**Infrastructure Mode**) or another computer with an 802.11b/g wireless card installed (for **Ad-Hoc Mode**)

### **Introduction**

The 802.11b/g Wireless Cardbus Card is an advanced IEEE 802.11b/g compatible, high performance, wireless card that supports data transfer speeds of up to 54 Mbps in 802.11g mode.

The 802.11b/g Wireless Cardbus Card comes with software drivers for the most popular Microsoft Windows operating systems and can be integrated into a larger network, running Windows XP, Windows 2000, Windows ME, Windows 98SE, in either Ad Hoc mode (without an Access Point) or Infrastructure mode (with an Access Point).

This manual provides a quick introduction to wireless technology and its application as it relates to networking. Take a moment to read through this manual and get acquainted with wireless technology.

#### **Product Features**

- Compatible with IEEE 802.11b standard to provide wireless Ethernet data rates of up to11Mbps data rate
- Compatible with IEEE 802.11g high rate standard to provide wireless 54Mbps data rate
- Operation at dual 2.4 GHz frequency bands to meet worldwide regulations
- Dynamic date rate scaling at 1, 2, 5.5, and 11Mbps for IEEE 802.11b
- Dynamic date rate scaling at 6, 9, 12, 18, 24, 36, 48, 54Mbps for IEEE 802.11g
- Maximum reliability, throughput and connectivity with automatic data rate switching
- Supports wireless data encryption with 64/128/152-bit WEP for security
- Supports infrastructure networks via Access Point and ad-hoc network via peer-to-peer communication
- Built-in dual diversity antenna for reduction of interference in a multi-path

environment

- Supports AES enhanced security
- Supports DFS/TPC for European operation
- Supports CardBus (32-bit) Type II PC Card
- User-friendly configuration and diagnostic utilities
- Driver support for Windows 98SE, ME, 2000, and XP

#### **LEDS**

LED stands for Light-Emitting Diode. The 802.11b/g Wireless Cardbus Card has two LEDs: POWER and ACTIVITY.

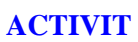

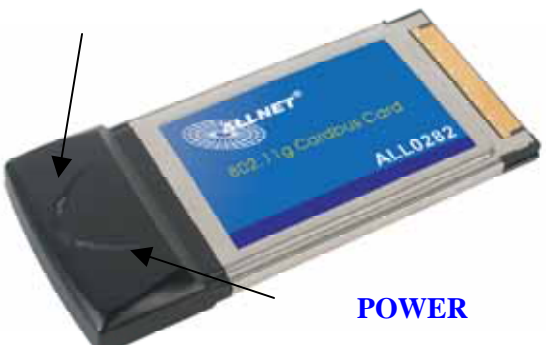

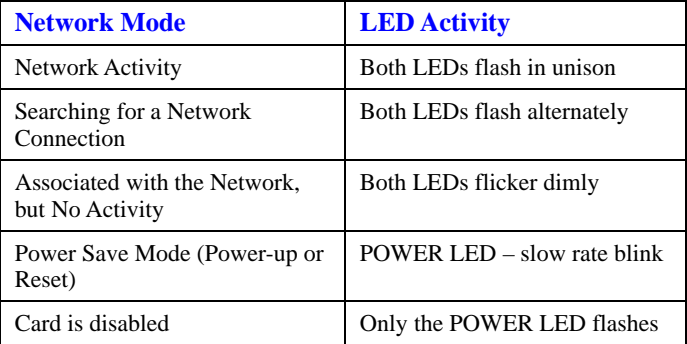

## **Installing the 802.11b/g Wireless Cardbus Card 1.Installing The Configuration Utility**

Look for the file named "Setup.exe" on the installation CD-ROM. Double-click on it to start the installation for the configuration utility.

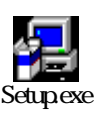

**•** *This screen appears.* 

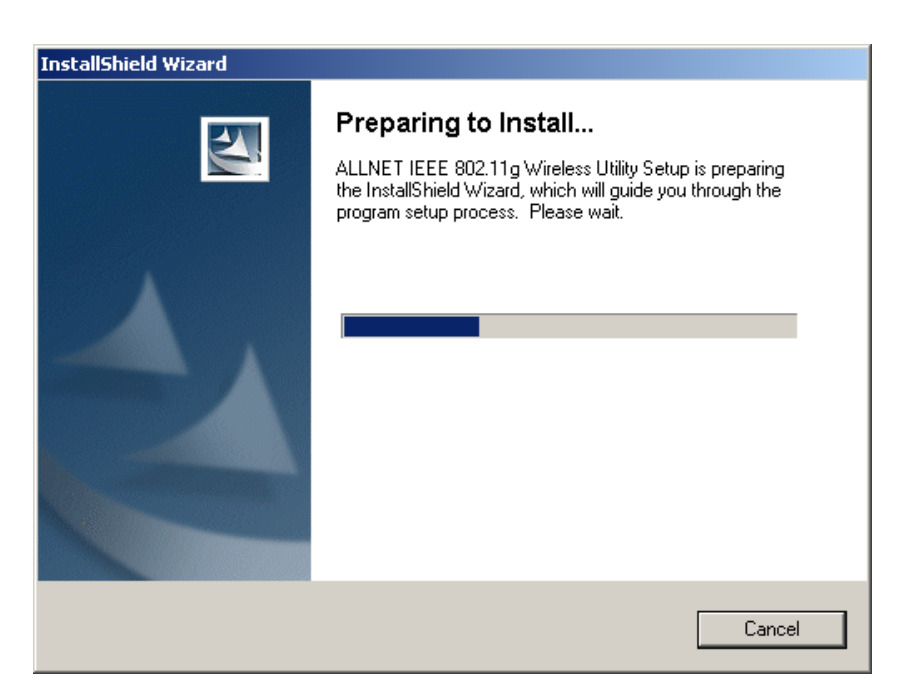

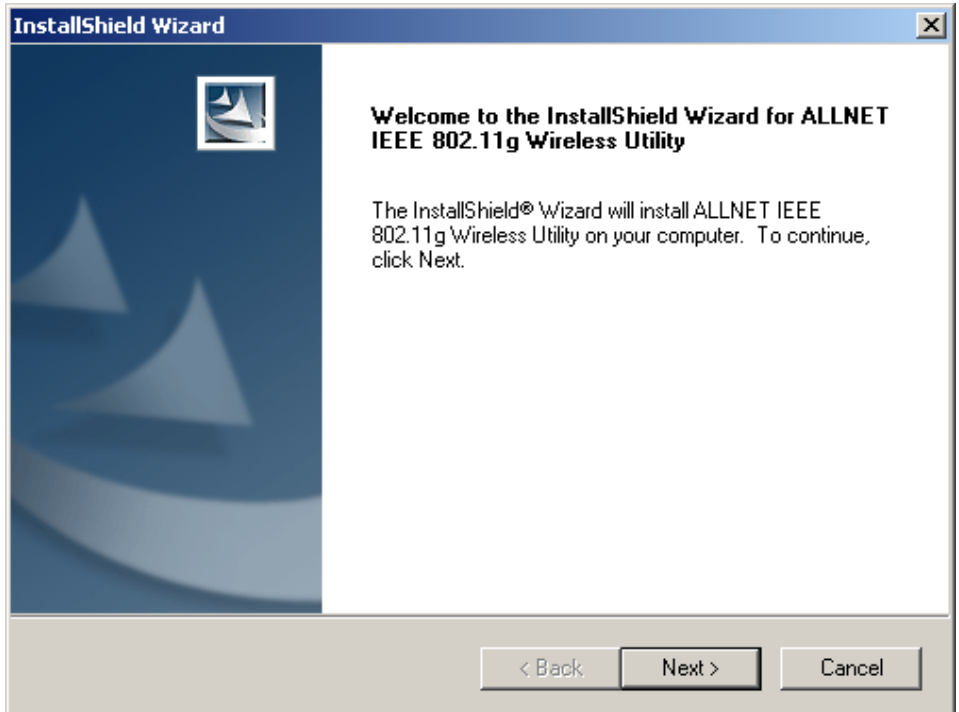

To install to the folder C:\Program Files\WLAN\ Utility click *Next*. Otherwise click on *Browse* to choose an alternate location.

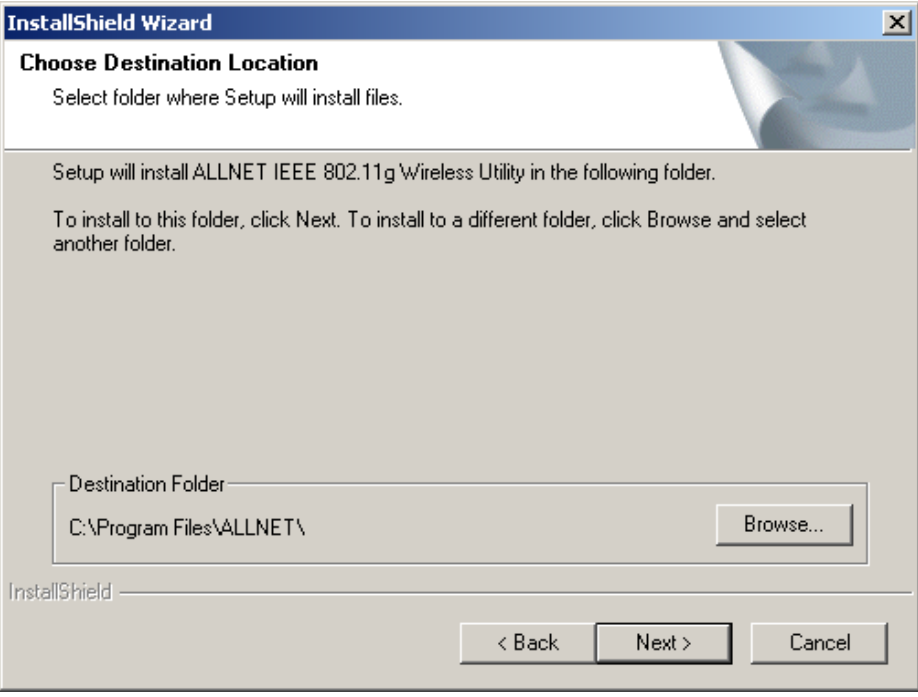

• Click *Next* to proceed with the utility installation.

• The *Select Program Folder* will then appear. You may add a new folder you wish to contain a start up icon or choose one from the list provided. Click *Next* to proceed.

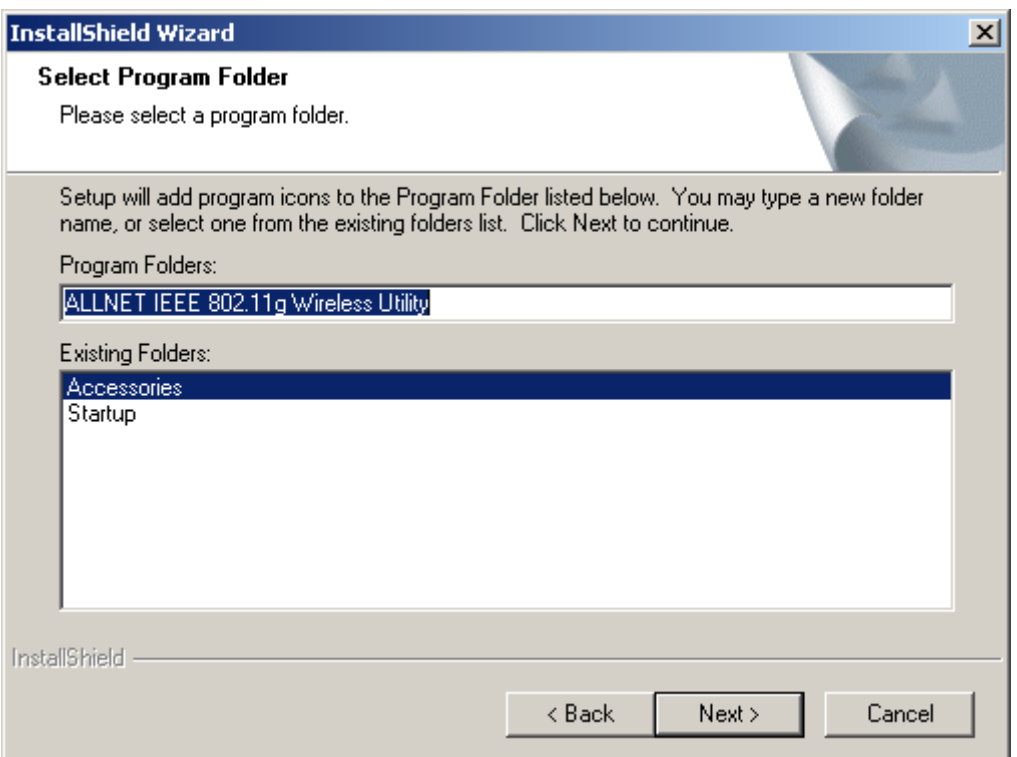

• The Setup Status screen will appear to inform you that the installation is in process, as seen below. This same screen will then alert you that all backup files have been removed.

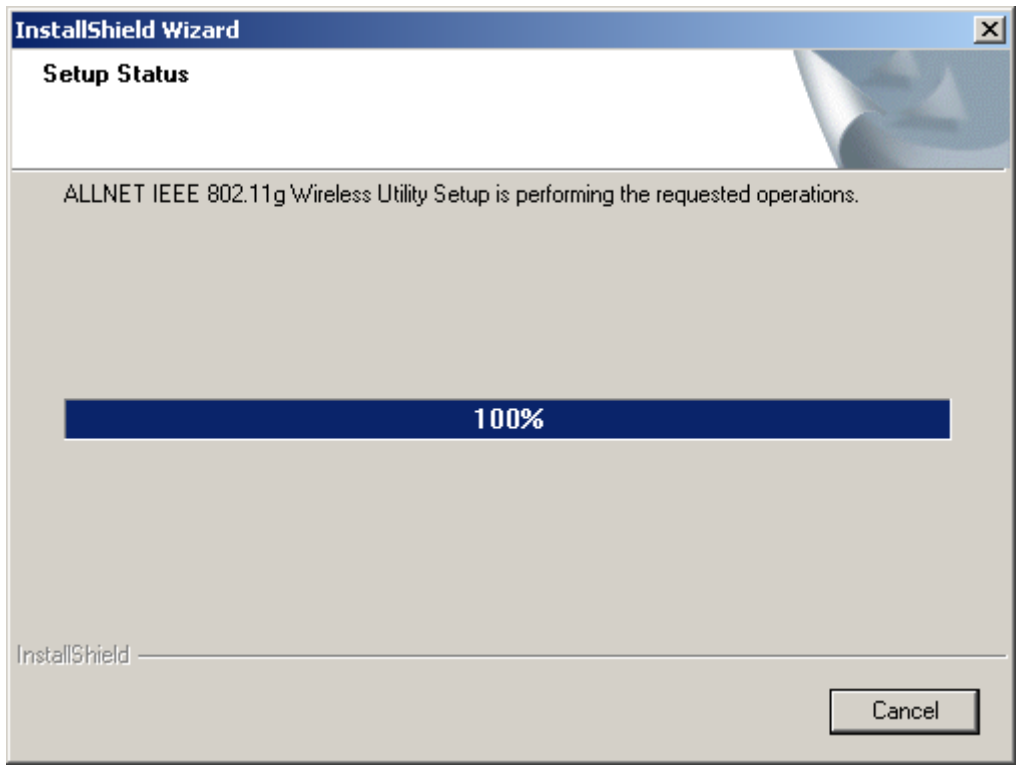

• After WLAN Utility has been successfully installed, InstallShield Wizard will prompt you to restart your computer. Select "Yes, I want to restart my computer now," and click on *Finish*.

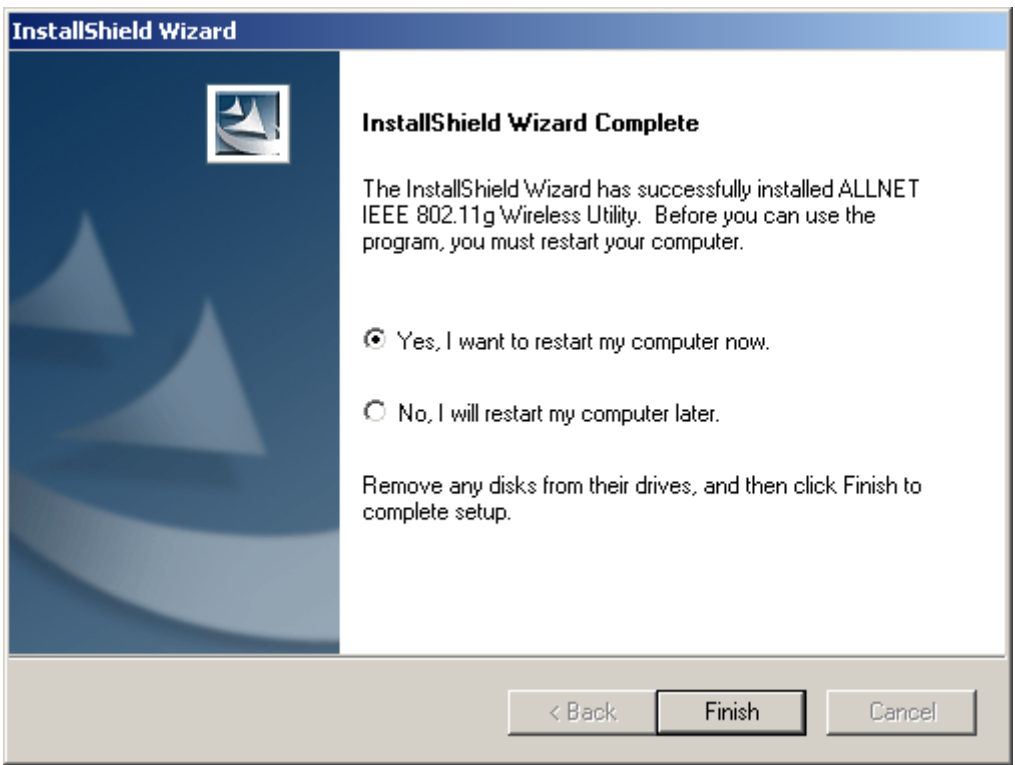

#### *2.Installing The Driver*

- Turn on the computer
- Insert The **802.11b/g Wireless Cardbus Card** into an available 32-bit Cardbus slot.

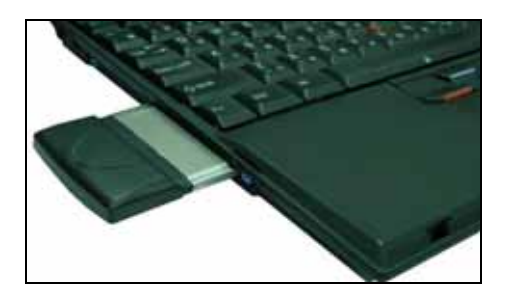

Installing the software involves two steps. The first is to install the Driver and the second is to install the Configuration Utility.

• *When the 802.11b/g Wireless Cardbus Card has been inserted into a 32-bit Cardbus slot, the Found New Hardware screen appears.*

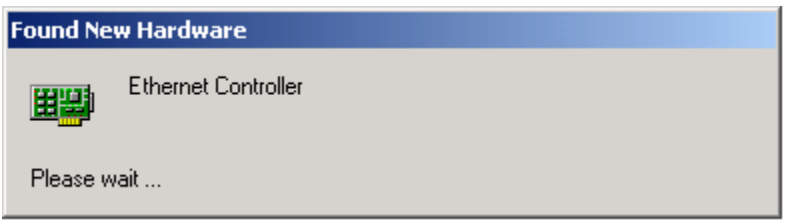

• *Continue with the installation and the screen below may appear. Click on Next to proceed with the installation.*

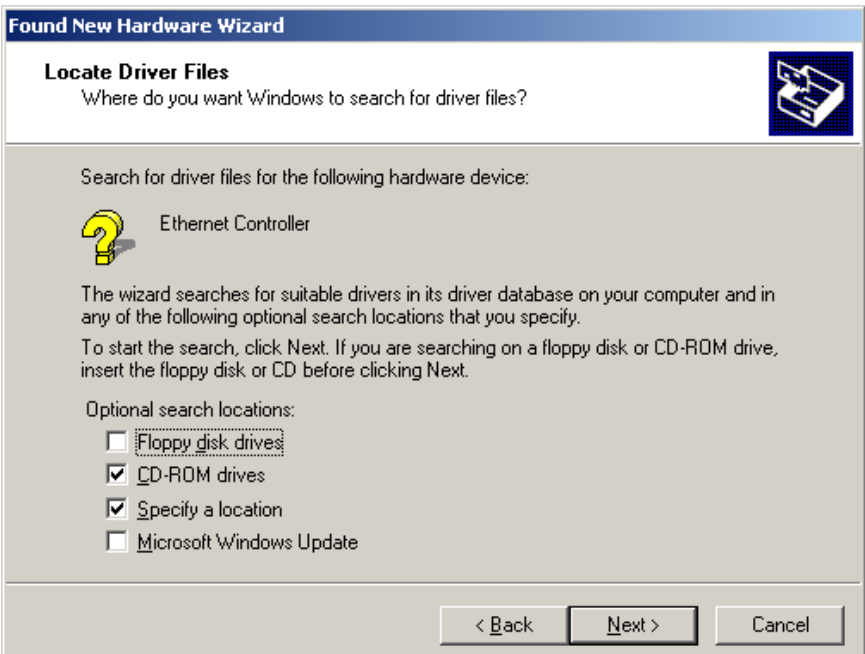

• *Insert the Driver CD into the CD-ROM drive. If you have not inserted the Driver CD into the CD-Rom a prompt such as the one below will appear. Click*  **OK***.*

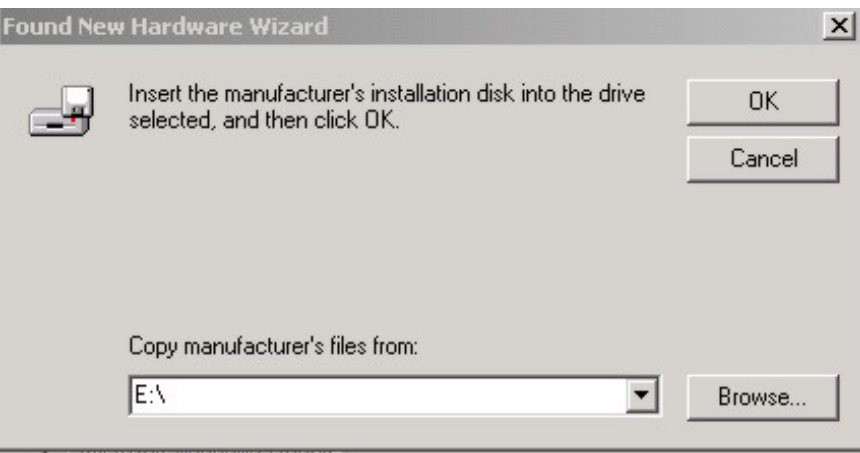

• *Then, the installation will continue with the following screen and come to completion.* 

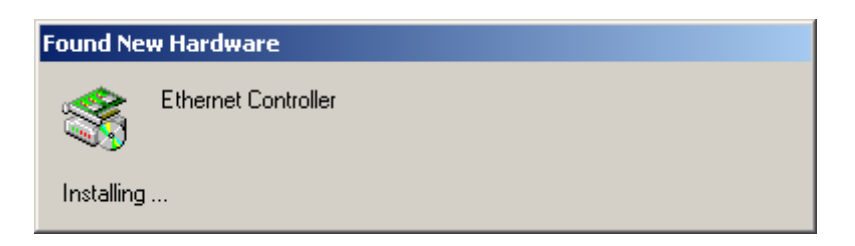

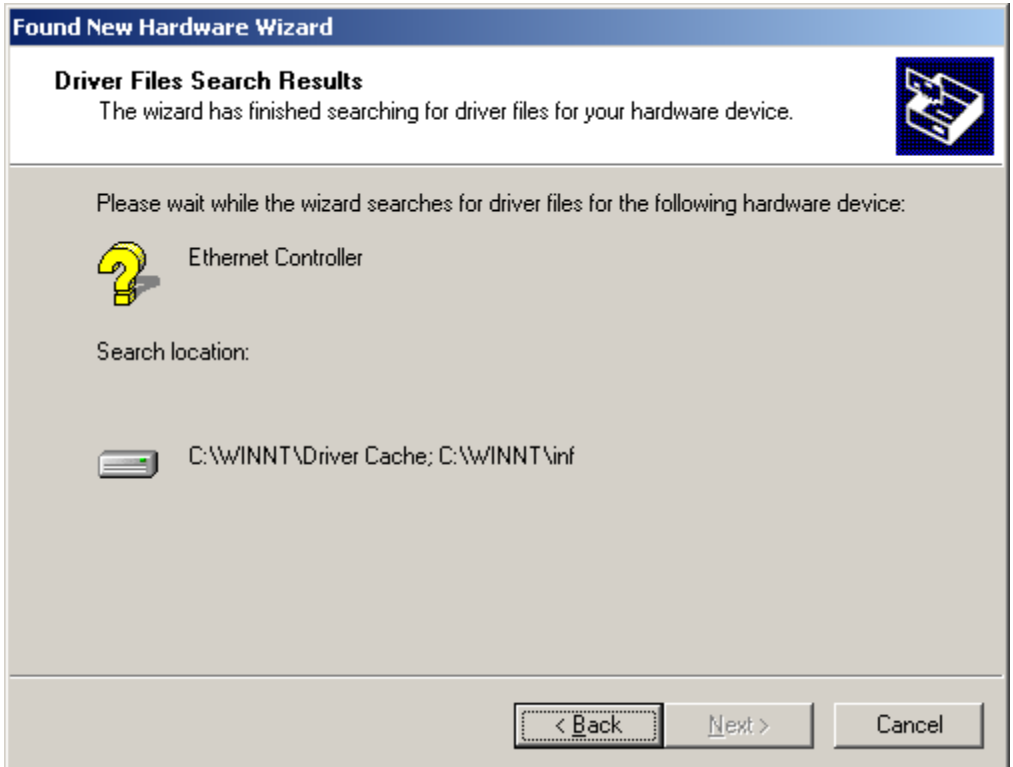

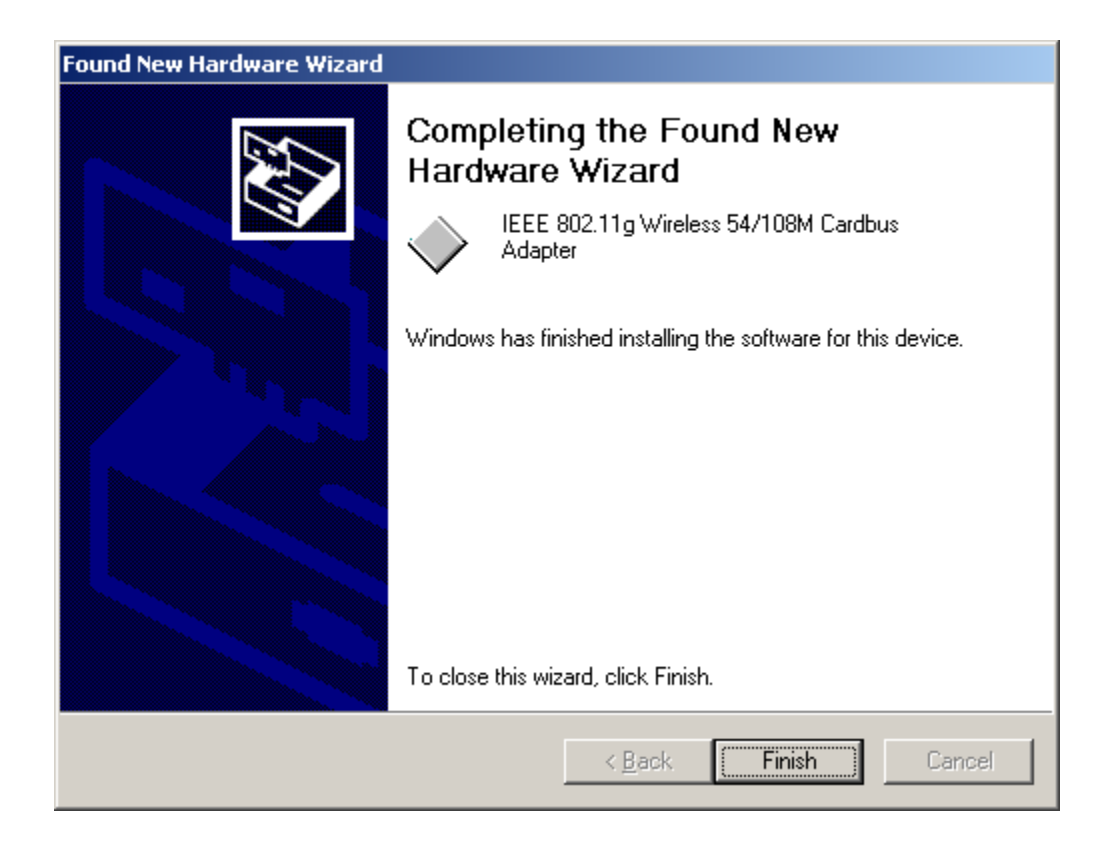